# **TUTORIAIS CTIC 2020**

**G Suite Institucional Apresentação e tutoriais para o uso das ferramentas em equipe** 

#### **Principais ferramentas disponíveis para você.**

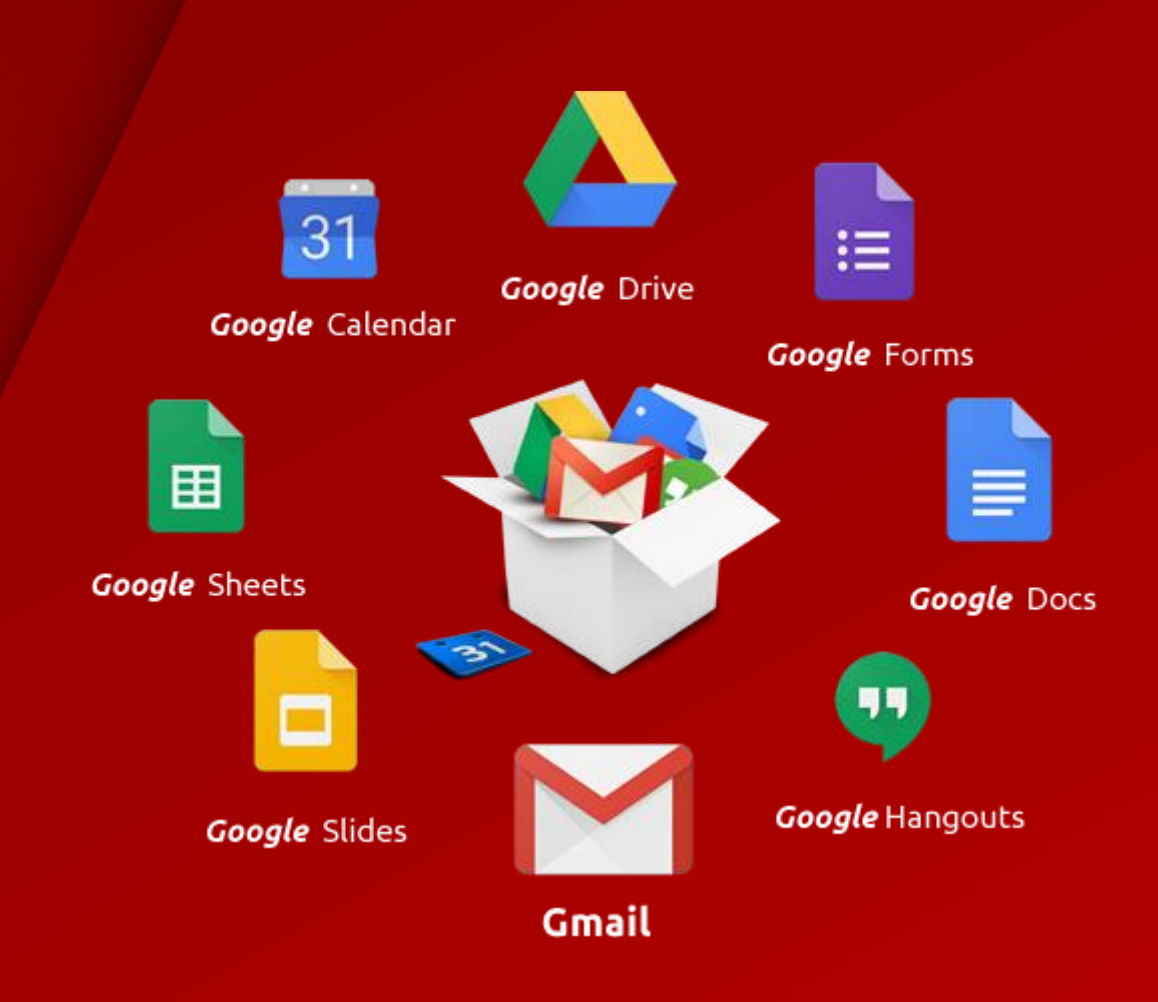

#### **Google Agenda**

Marcar reuniões em horários fixos e determinar o tempo de duração são iniciativas essenciais para aumentar a produtividade em qualquer área.

O aplicativo faz parte do G Suite e integra todos os profissionais da instituição de maneira acessível ao criar e editar eventos compartilhados. A partir dele, você também pode checar a disponibilidade dos seus colaboradores em determinados horários e organizar os seus compromissos ao longo da semana.

Saiba mais em

<https://support.google.com/a/users/answer/9302892>

Acesse aqui [http://agenda.gsuite.ufpa.br](http://agenda.gsuite.ufpa.br/)

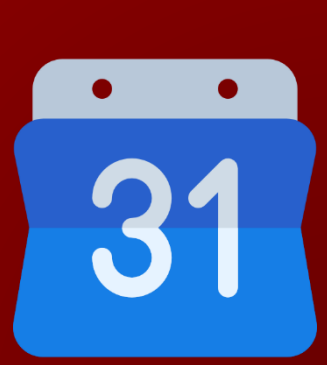

#### **Google Hangouts 4**

O comunicador instantâneo do Google faz parte do G Suite e facilita o contato entre dois ou mais colegas de trabalho que precisam se comunicar remotamente. A função pode ser ativada tanto pelo navegador quanto via smartphone ou tablet.

O Hangouts também traz comunicação via mensagens de texto e voz, possibilitando separar seus chats dos pessoais utilizados nos tradicionais aplicativos de troca de mensagens. Essas funcionalidades são ótimas para aqueles casos em que essas sejam as únicas formas de se falar.

Saiba mais em <https://support.google.com/a/users/answer/9300511>

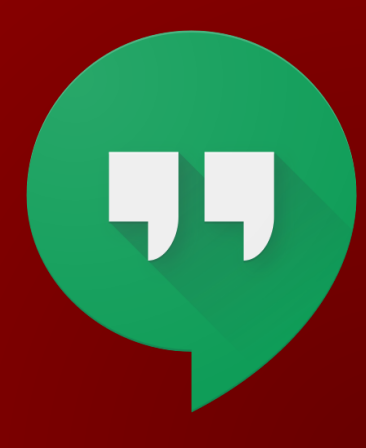

#### **Google Meet**

O foco do Google Meet é expandir o serviço já oferecido pelo Hangouts. Não é necessário instalar softwares extras nem fazer configurações complexas: tudo acontece por meio do navegador de internet a partir de uma conta do G Suite. O Google Meet é diferente do Hangouts em alguns pontos bem importantes. Um deles é a quantidade máxima de participantes em uma mesma conferência, que é de 100 pessoas (no Hangouts, é 10). Outras vantagens incluem links inteligentes para iniciar a reunião instantaneamente e integração com o Gmail Institucional e o Google Agenda. Toda a estrutura desse pacote de aplicativos é pensada para tornar o trabalho institucional mais produtivo e melhorar a qualidade dos serviços realizados.

Saiba mais em <https://support.google.com/a/users/answer/9282720>

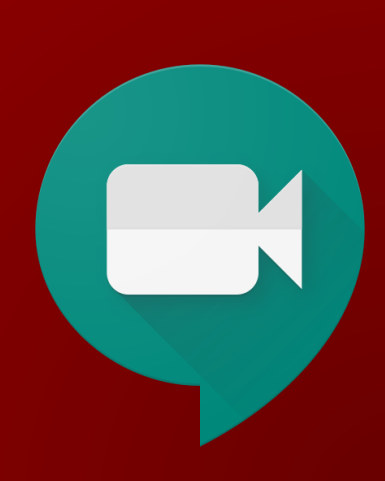

#### **Apresentações do Google**

Reúna todas as informações que você precisa repassar a outros profissionais e organize tudo em apresentações inteligentes e interativas. Essa é a proposta do Apresentações do Google (também chamado de Google Slides), parte integrante do G Suite Institucional. Aqui você conta com as principais funções de um bom software de apresentações de slides, além da possibilidade de compartilhar o seu material em tempo real e exibi-lo para outras pessoas, seja durante o planejamento ou durante a sua reunião, evitando ter que enviar anexos e instalar softwares em cada computador.

Saiba mais em <https://support.google.com/a/users/answer/9313043>

#### **Documentos e Planilhas do Google**

As Planilhas do google funcionam de forma muito semelhante aos tradicionais Excel e Libre Office. O mesmo princípio se aplica aos documentos do Google, que surgem como uma opção simplificada e online do Word. Os documentos criados no G Suite possuem algumas configurações diferentes, mas não demora para que você se habitue a essas mudanças.

A edição compartilhada e atualização em tempo real dos dados é a chave do processo: nas planilhas e documentos do Google, todos podem contribuir na mesma tabela ou documento - até pessoas de fora da Instituição. Todos que receberem o convite de edição podem editar ao mesmo tempo sem problemas como lentidão ou travamento, comuns em áreas de edição colaborativa.

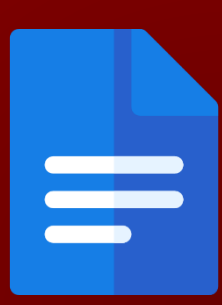

7

O sistema do G-Suite salva quem fez cada alteração e qual foi o 8 anos 1990 e 1990 e 1991 e 1991 e 1991 e 1991 dado modificado em uma linha do tempo acessível, tornando possível resgatar versões do documento antes das alterações mais recentes. O salvamento automático online acontece a cada 5 segundos, eliminando as chances de perda de dados porque o usuário esqueceu do crtl+s. Você também tem acesso a um chat do documento, para discussão de dados relacionados àquele trabalho/documento, sem a necessidade de abrir uma nova janela ou adicionar contatos.

Os menus simplificados dos dois serviços ajudam pessoas menos experientes no uso do computador a conseguir criar e editar documentos com mais facilidade. Além disso, sempre que surgir uma dúvida, o usuário pode clicar em ajuda e ser encaminhado para o suporte do Google, que conta com uma área de ensino muito bem organizada e didática.

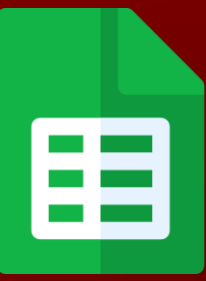

#### **Google Drive Property Constant Constant Constant Constant Constant Constant Constant Constant Constant Constant Constant Constant Constant Constant Constant Constant Constant Constant Constant Constant Constant Constant**

É a ferramenta responsável por armazenar seus arquivos na nuvem, backups, documentos, fotos, etc.

Com o Drive, você mantém todo o trabalho em um só lugar, visualiza formatos de arquivo diferentes sem comprar outros softwares e acessa os arquivos em qualquer dispositivo pela web ou através do aplicativo disponível nas principais plataformas utilizadas.

Saiba mais em <https://support.google.com/a/users/answer/9310246> Acesse aqui [http://drive.gsuite.ufpa.br](http://drive.gsuite.ufpa.br/)

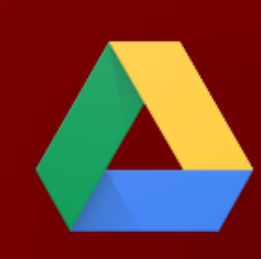

Tutorial de uso Google Agenda

1: criar eventos

- 2: agendar reuniões
- 3: convidar pessoas para as reuniões
- 4: compartilhar o link da sala virtual

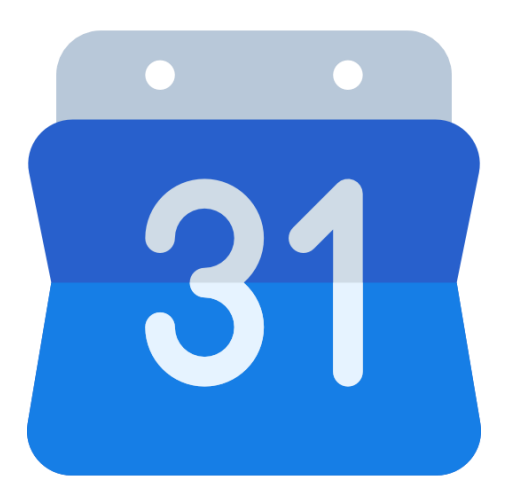

# Criando Eventos 1º:abra a agenda (clique aqui para ser redirecionado).

# **passo a passo**

1º:abra a agenda ([clique aqui para ser redirecionado](https://calendar.google.com/)).

2º: No canto superior esquerdo, clique em criar.

3º: Na janela de configuração, selecione a opção EVENTO. Em seguida, configure data, horário de início e término e adicione os convidados (emails).

4º: Uma caixa surgiu, ela diz "verificar disponibilidade dos convidados". Nela, você pode confirmar se todos os convidados para a reunião estão disponíveis de acordo com as agendas de cada um deles. 5º: na opção "horários sugeridos", você vai encontrar horários selecionados pelos o algoritmo do sistema nos quais todos os convidados da reunião estão disponíveis.

6º: Se necessário, adiciona e descrição da reunião (pode ser a pauta dos

assuntos a serem discutidos ou um resumo do que precisa ser

resolvido)

7º: salve o evento. Todos os convidados receberão uma notificação sobre ela, e o link de acesso a sala de reuniões virtual ficará disponível no evento.

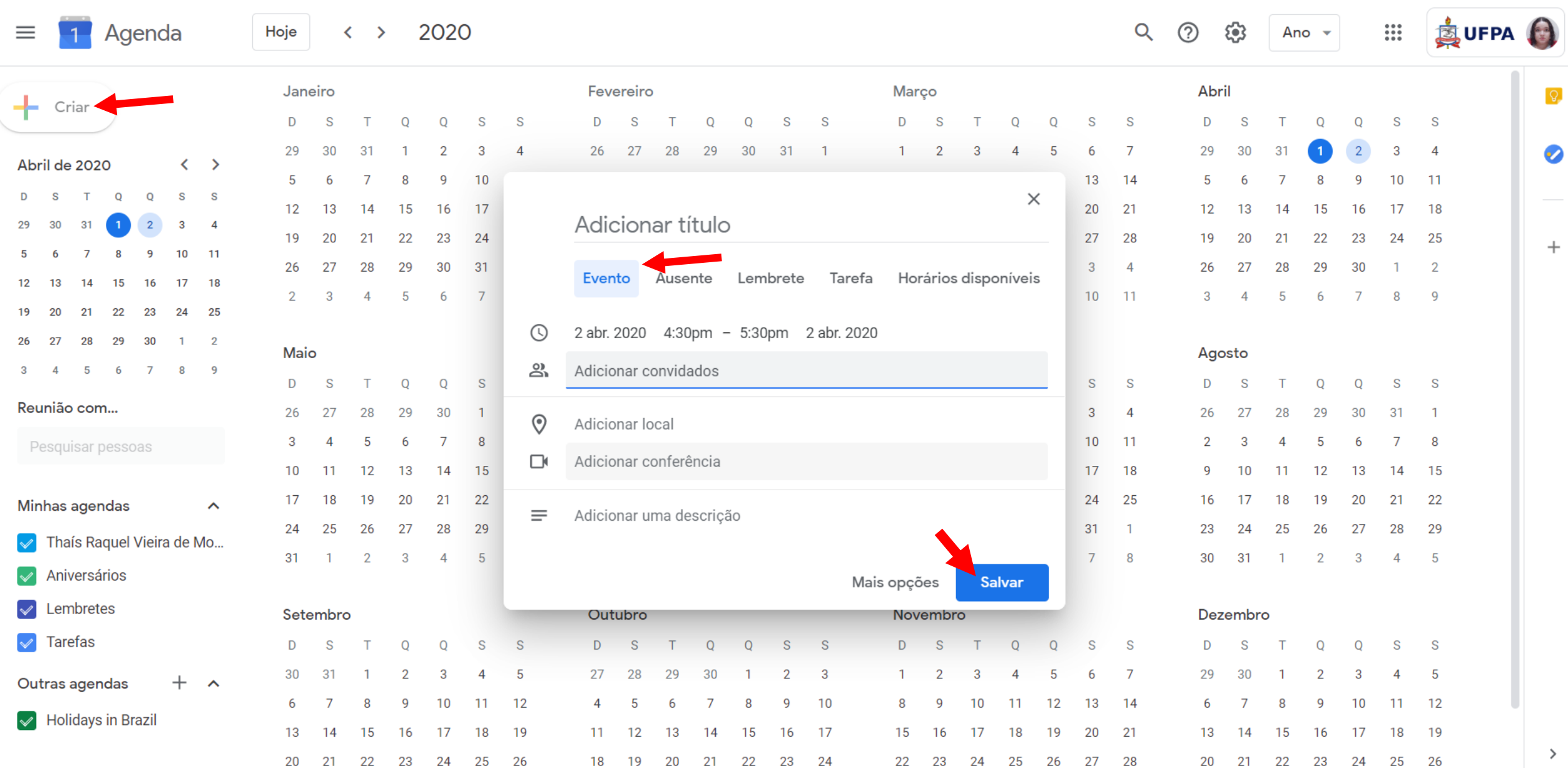

#### 

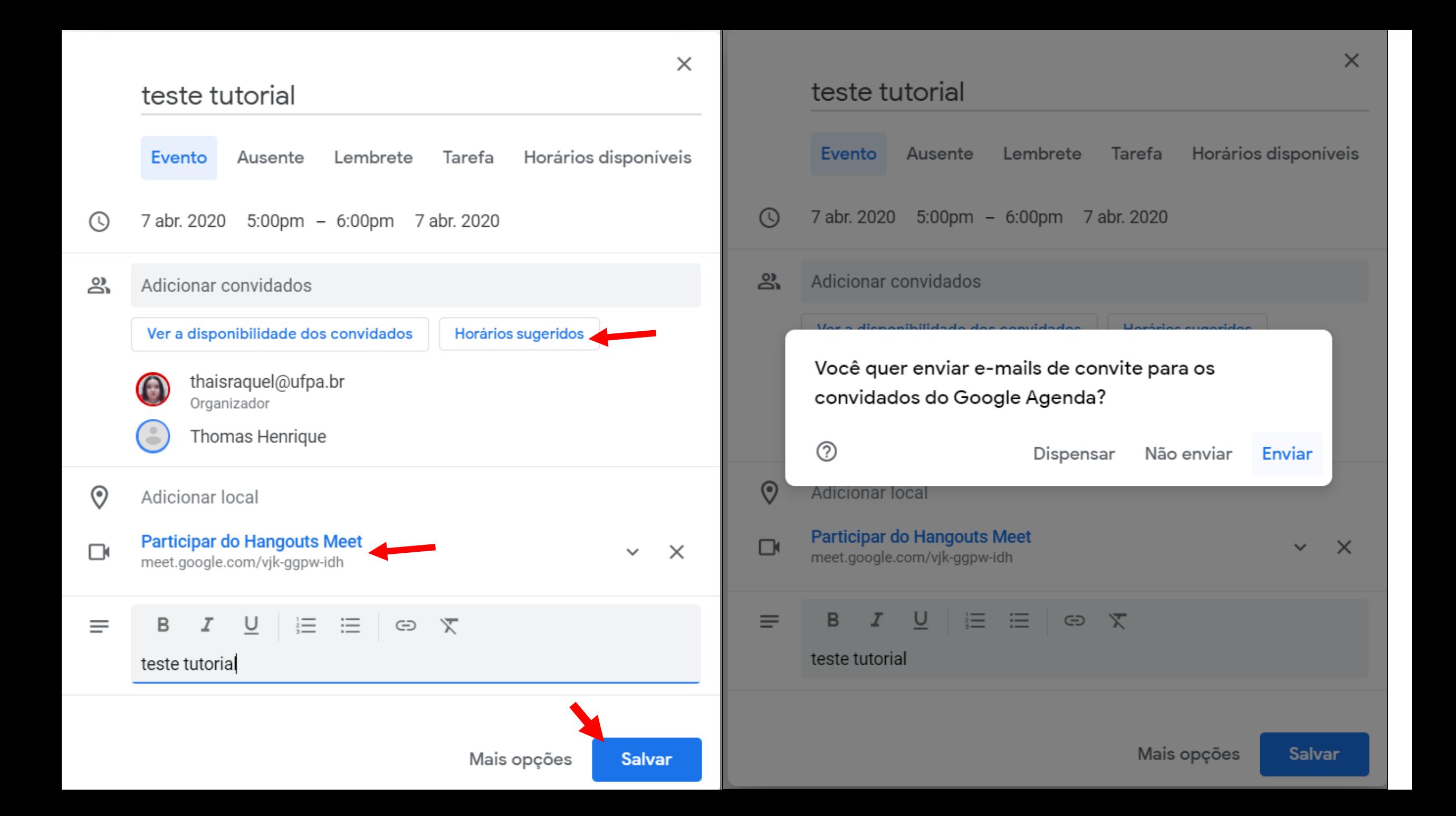

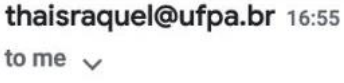

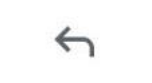

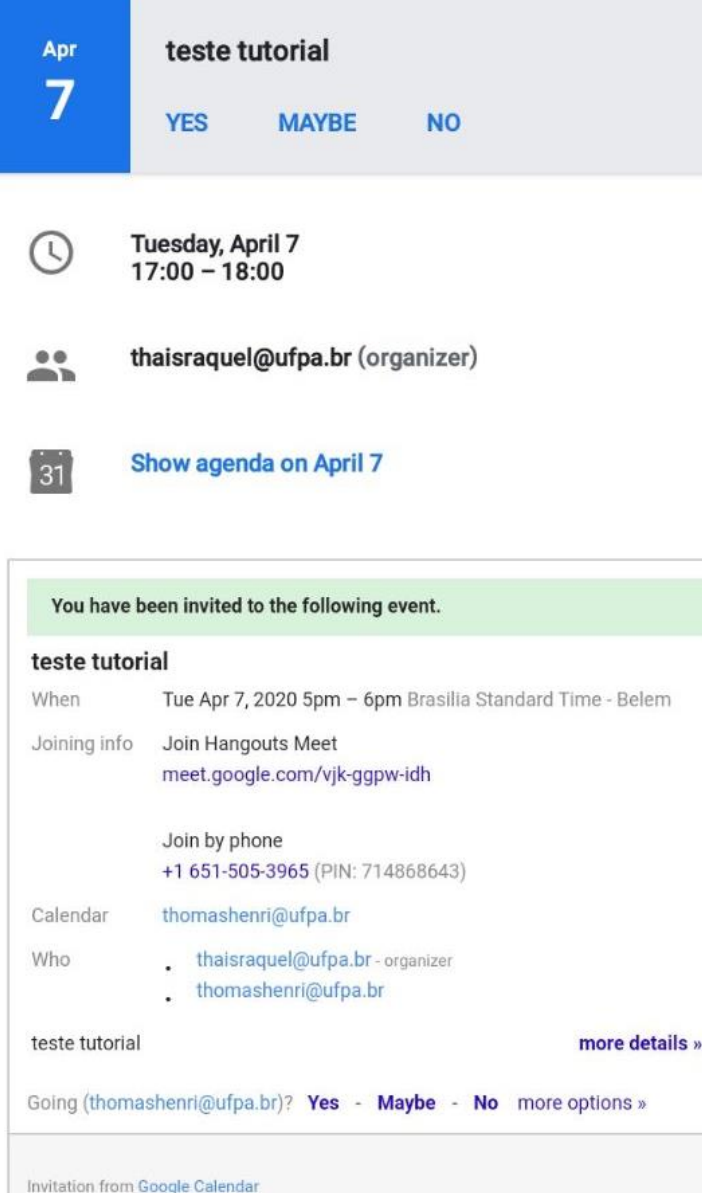

You are receiving this email at the account thomashenri@ufpa.br because you are

#### Os convidados são notificados por e-mail e devem aceitar o convite para a reunião.

#### O criador do evento tem acesso ao controle de ação dos convidados.

 $\boxdot$ 而  $\ddot{\cdot}$  $\times$ teste tutorial Terça-feira, 7 de abril - 5:00 até 6:00pm Todos os detalhes em um único clique **Participar do Hangouts Meet** e Você também pode confirmar presença, participar meet.google.com/vik-ggpw-idh de uma videochamada ou realizar ações, como copiar e transferir propriedade. Clique duas vezes Participar por telefone  $\mathcal{L}_{\bullet}$ no evento para fazer alterações. +1 651-505-3965 PIN: 714 868 643# 2 convidados Ok న్ని 1: sim, 1: pendente thaisraquel@ufpa.br Organizador Thomas Henrique ≡ teste tutorial  $21$ 22 10 minutos antes ≏ **Tiradentes** ö Thaís Raquel Vieira de Moraes Vai? Sim Não Talvez  $\boldsymbol{\wedge}$ 

# **MAIS SOBRE O** Google Agenda

Não há limite de eventos. O usuário pode adicionar também tarefas e lembretes para si mesmo, além de marcar períodos em que estará ausente (indisponível para atividades da instituição). Também é possível adicionar agendas de outros usuários (o usuário compartilha e você adiciona a sua) para estar ciente de todas as atividades desenvolvidas em um mesmo departamento. Em outro exemplo, uma agenda com o calendário administrativo da UFPA ou o calendário de faturamento da PROAD pode ser criada e compartilhada com todos os servidores envolvidos naqueles prazos. Para mais esclarecimentos, acesse a [Página de Suporte do Gogle](https://support.google.com/a/users/answer/9247501?visit_id=637213730966154115-2038982847&hl=pt-BR&rd=1) Agenda.

15

Tutorial de uso Google Hangouts

1: login e contatos

- 2: troca de mensagens
- 3: chamadas de vídeo
- 4: compartilhamento de documentos.

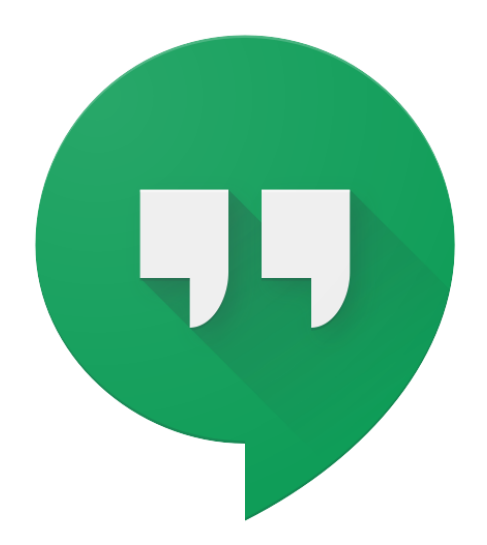

O uso do Hangouts é muito semalhante ao de outros aplicativos de mensagens como o WhatsApp e o Telegram. A diferença principal reside no fato do Hangouts usar emails como contatos, e não seu número de telephone.

1º: Acess no gmail do computador ou no google no seu celular.

2º: no computador, o hangouts aparece anexado ao gmail, na lateral esquerda. No celular ou tablet, é necessário adicionar o aplicativo (disponível nas lojas de apps, é gratuito).

3: converse normalmente. Busque seus contatos na caixa de pesquisa, mude seu status, envie arquivos e afins. Também é possível realizar chamadas de vídeo com um pequeno número de contatos.

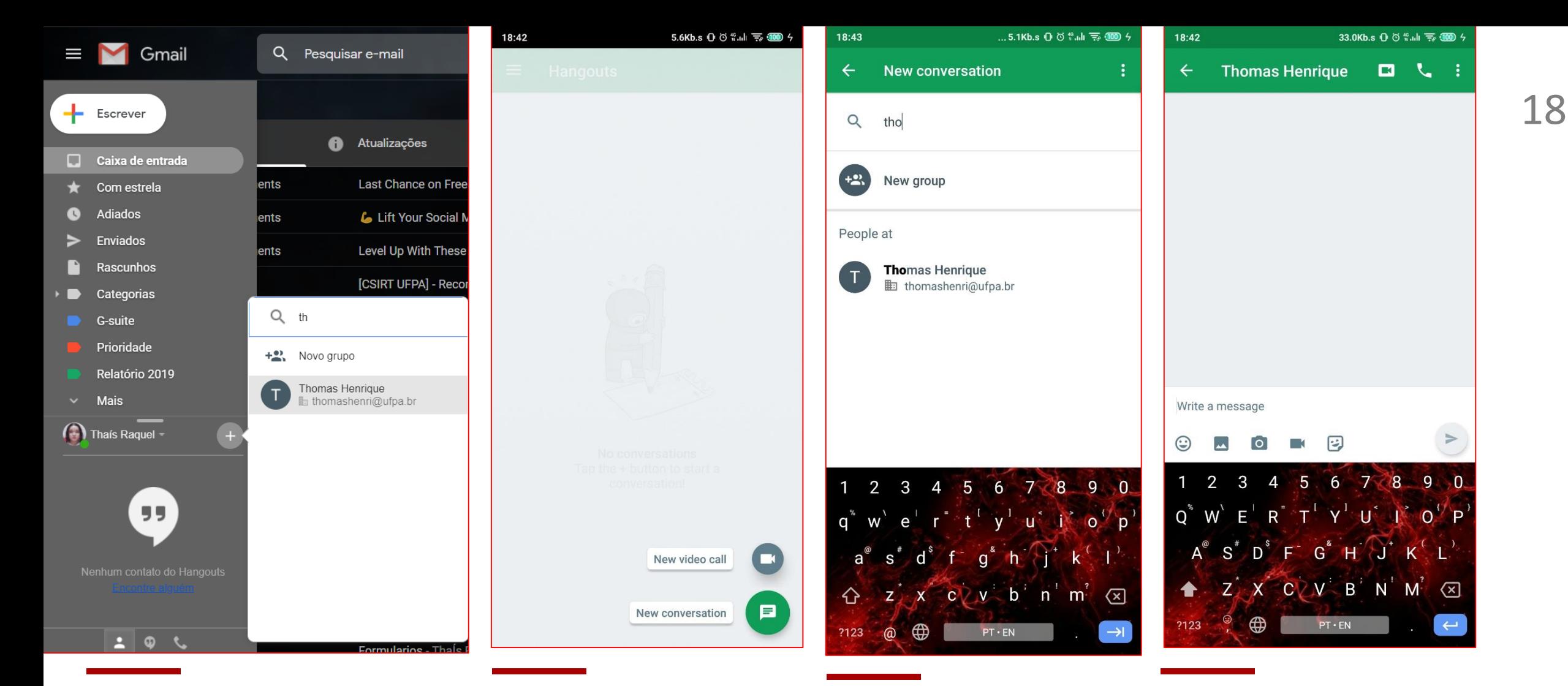

Essa é a localização do hangouts no navegador/computador. Basta buscar o contato com o qual você deseja conversar (nome ou endereço de email).

Essa é a tela inicial do aplicativo para celular. Nela, você opta por uma conversa de texto ou uma chamada de vídeo.

Se você optar por sincronizar com os contatos do seu celular, eles aparecerão aqui. Caso não o faça, deve buscar pelo nome.

Nas conversas, é possível encaminhar fotos e imagens, além de trocar para uma chamada de vídeo sempre que necessário.

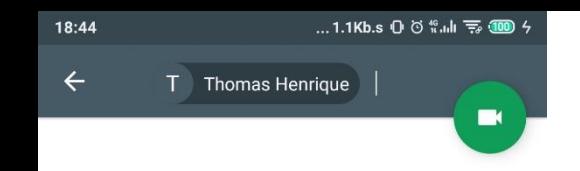

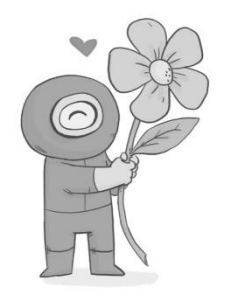

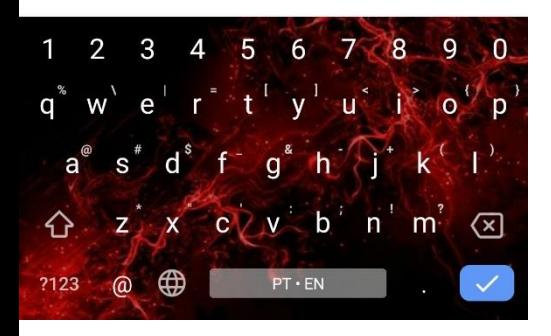

Se na tela inicial você clicar na câmera de vídeo, abrirá essa tela onde pode solicitar uma chamada de vídeo.

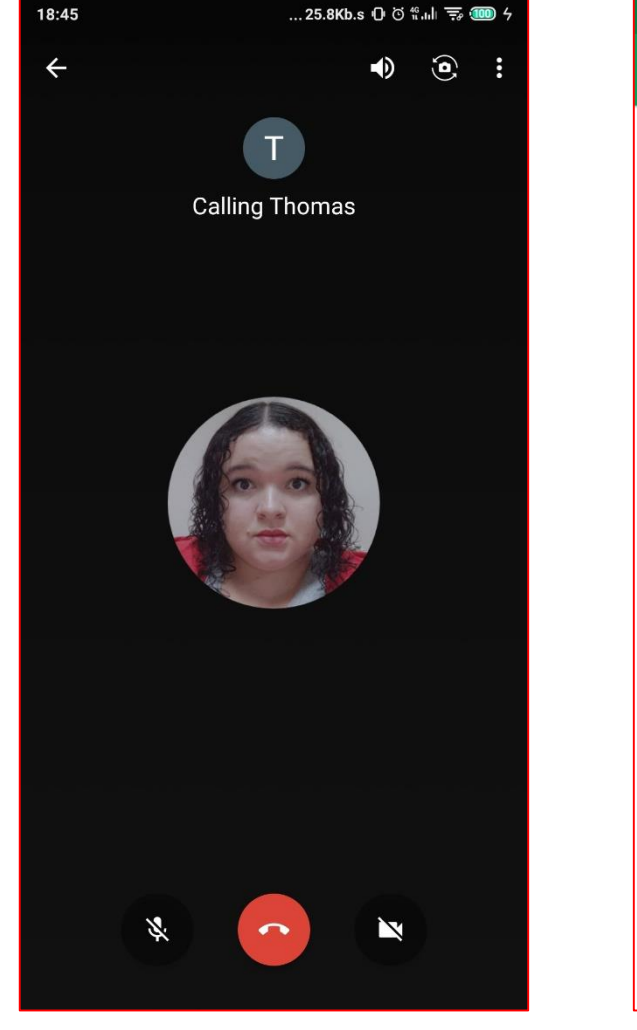

A chamada de vídeo não é necessariamente de vídeo: você pode selecionar usar apenas o áudio para conversar.

É assim que ficam as conversas na tela inicial depois que você começa a acumulá-las, bem semelhante aos demais apps de troca de mensagem.

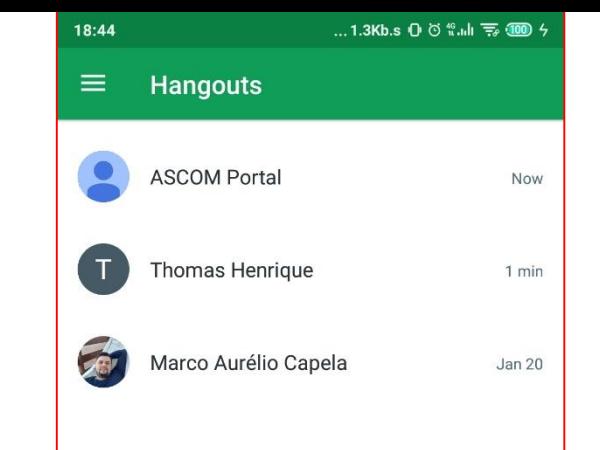

Você pode convidar até 10 pessoas para uma chamada no hangouts. Ele não tem outras funções úteis para reuniões que o Meet oferece, mas tem recursos o suficiente para resolver uma emergência.

### Tutorial de uso Google Meet

1: entrar em reuniões agendadas

- 2: criar reuniões de emergência
- 3: gravar reuniões
- 4: compartilhar documentos,
- apresentações e etc

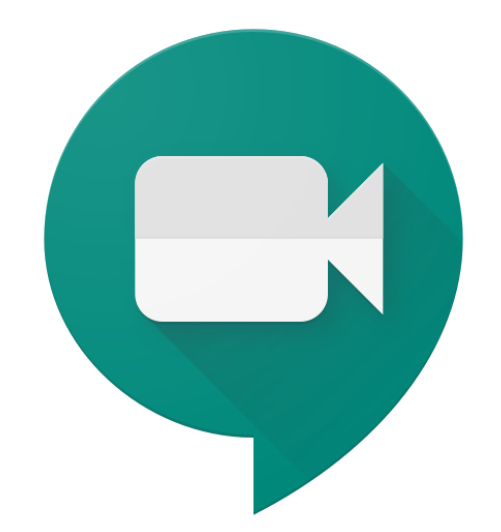

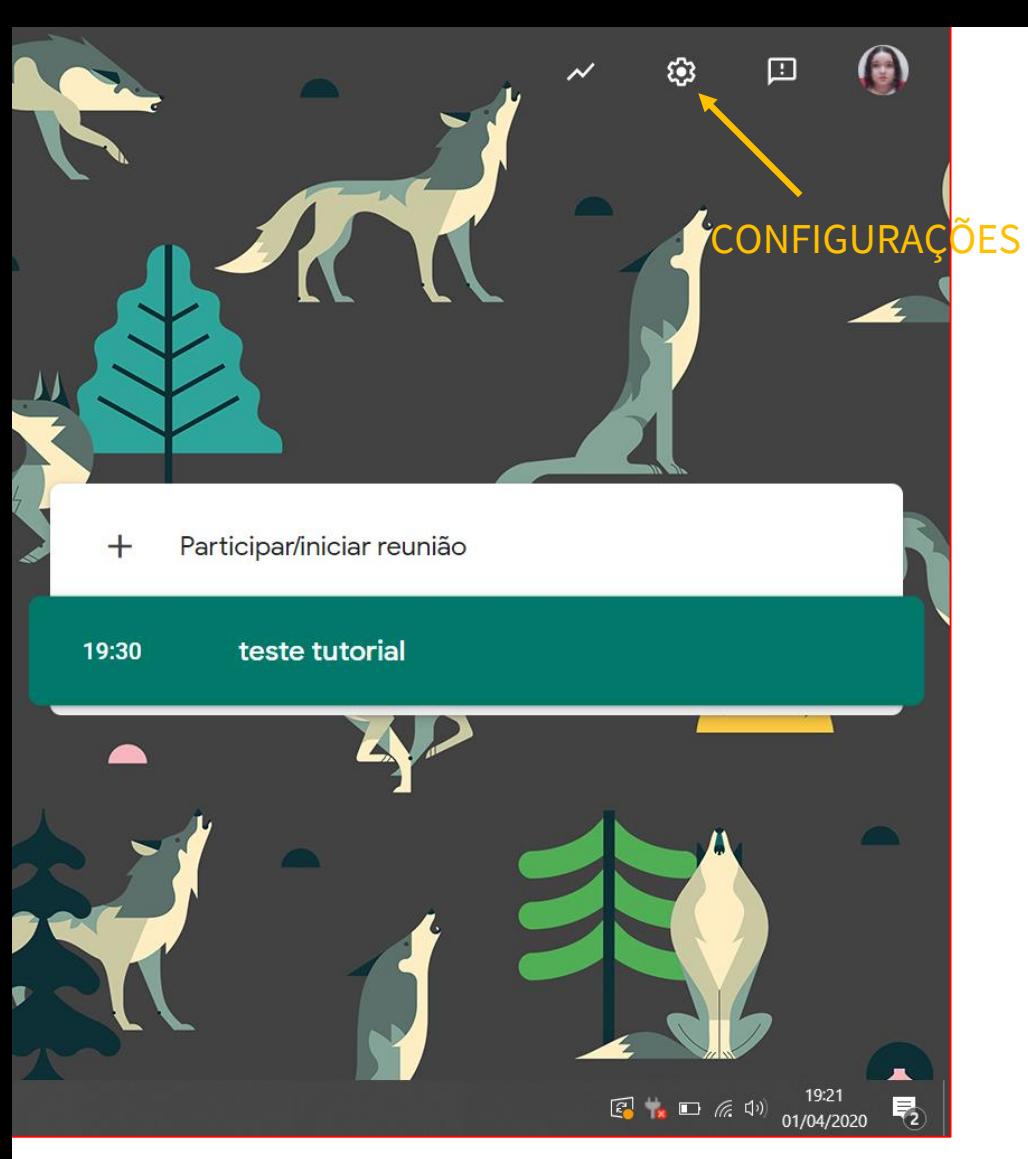

Esta é a tela inicial do meet. Nela, aparecem as reuniões de cada dia para você participar. Mas, antes de entrar na reunião, você precisa autorizar os sistemas de áudio e vídeo. Para isso, clique em configurações.

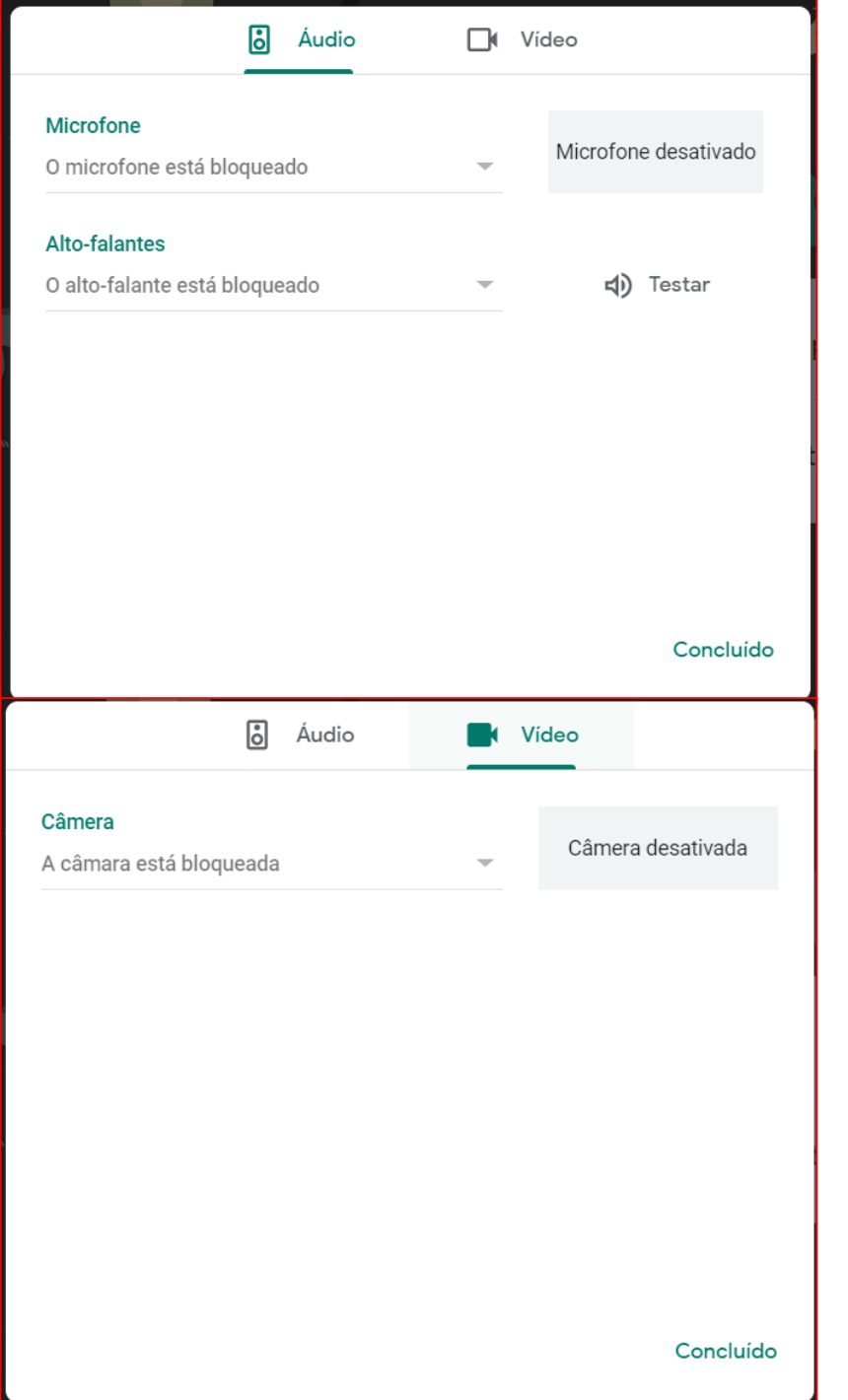

Ative o áudio e o vídeo para que você possa participar efetivamente da reunião.

#### Participar/iniciar reunião

 $\times$ 

Digite o apelido ou código da reunião. Para iniciar sua própria reunião, digite um apelido ou deixe o campo em branco.

Continuar

Digite o código da reunião (está naquele convite que você recebeu por e-mail) ou nome da mesma. Se você tiver criado a reunião, deixe o espaço em branco e clique em continuar.

Quando entrar na sala de reunião, você vai ter as opções de participar e apresentar. A opção de apresentação te permite compartilhar a sua tela com os demais e, assim, mostrar slides, documentos, tabelas e afins.

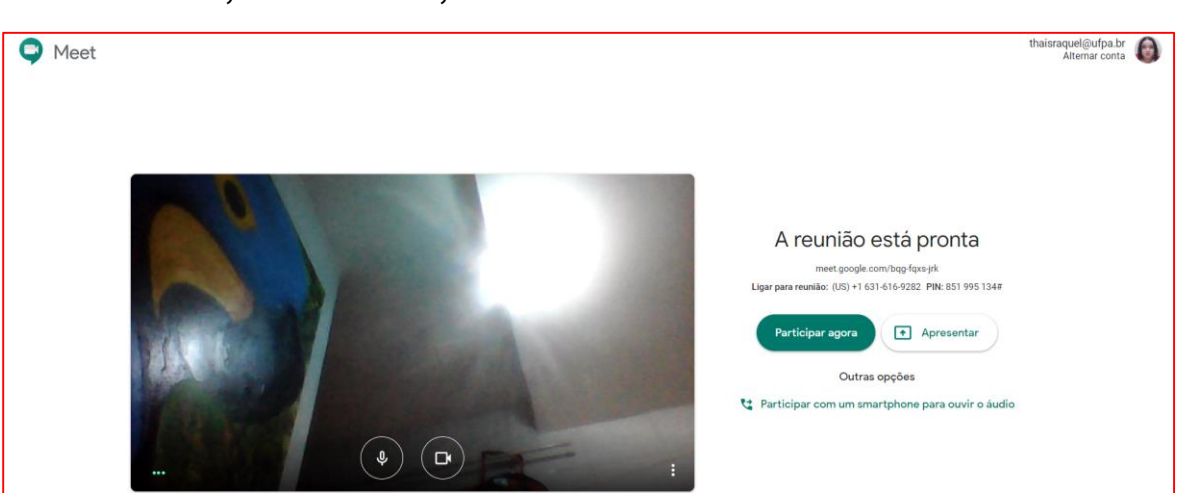

#### Partilhar o ecrã

O Chrome pretende partilhar o conteúdo do seu ecrã com meet.google.com. Escolha o que pretende partilhar.

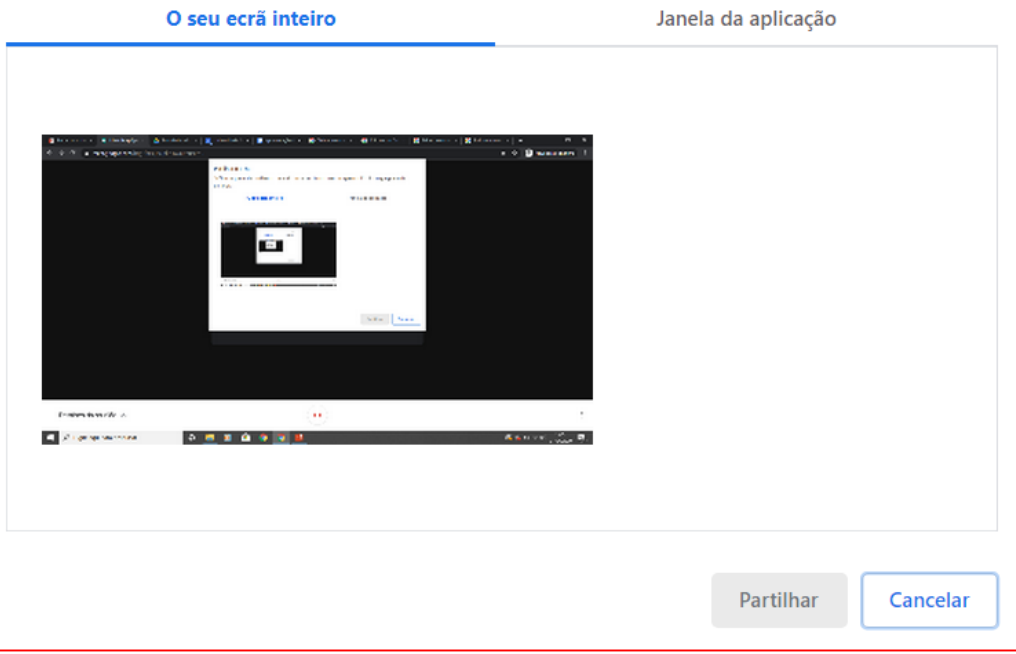

Nas opções de compartilhamento, você pode escolher entre dividir tudo o que acontece na sua tela ou dividir apenas as telas de determinados programas/aplicativos.

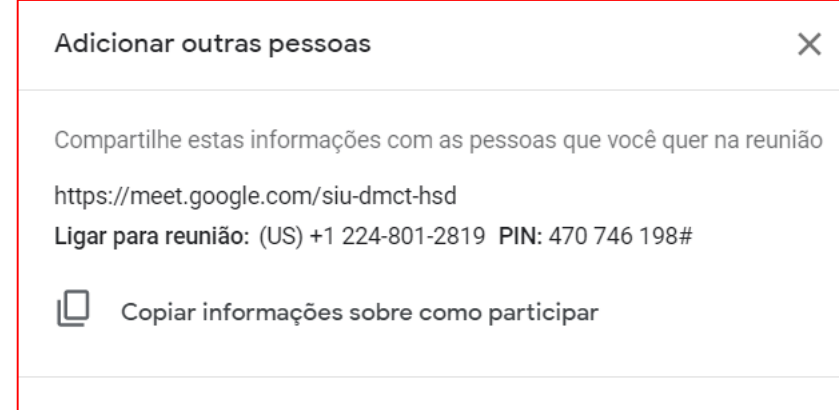

Nos detalhes da reunião, você tem acesso aos dados dela, como os anexos disponibilizados pelo criador do evento ou os detalhes da reunião para convidar outras pessoas e/ou logar em outros lugares.

Adic. pessoas

≗'

Nas opções, você tem legendas, central de ajuda, mudanças de layout e o criador da reunião tem a opção de gravá -la.

Também é possível mudar para o modo de apresentação a qualquer momento.

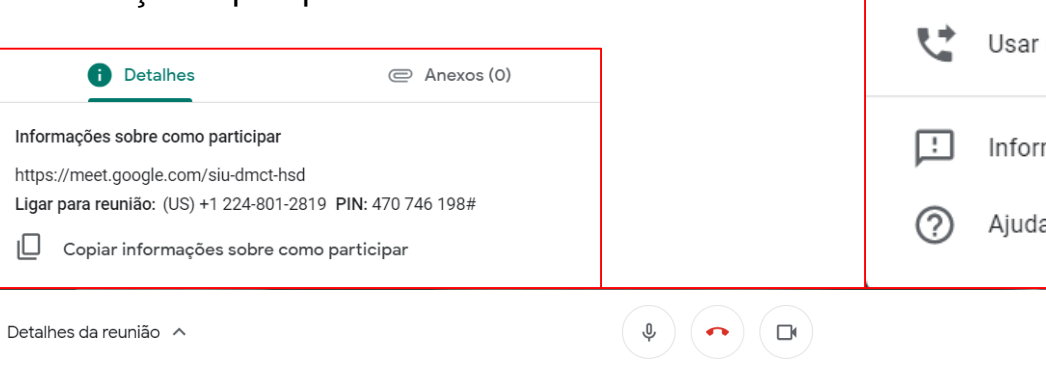

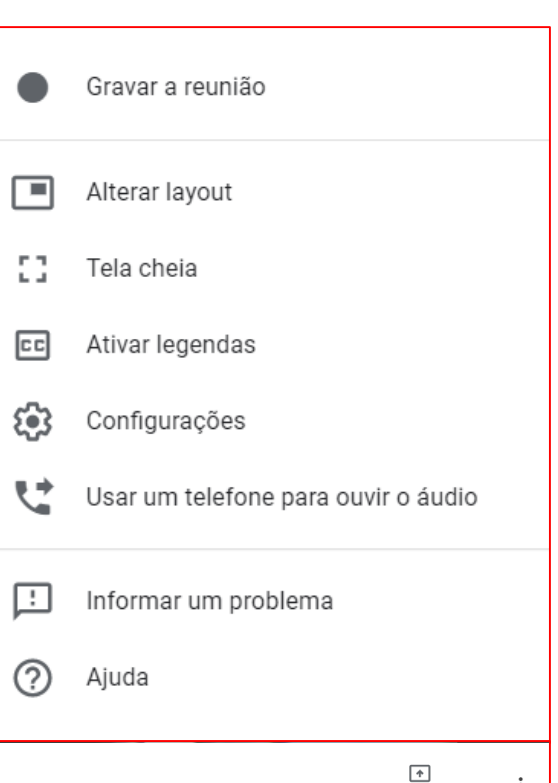

Apresentar agora

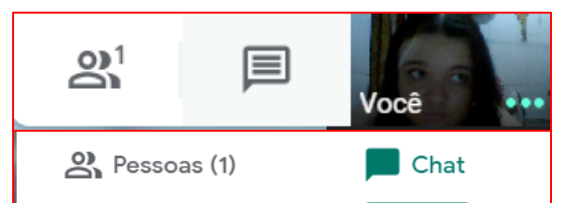

Você 20:07 https://docs.google.com/document/d/1ejCBYt WuHmkoP3wgyh8fHcrnP3iY34WW5D2A\_Ad\_I TM/edit

No canto superior direito você tem o índice das pessoas participando da reunião e o chat, onde é possível trocar notas de texto e links de documentos, planilhas, apresentações e afins.

Enviar mensagem para todos

Tutorial de uso Google Documentos, Planilhas e Slides

1: Compartilhamento de documentos

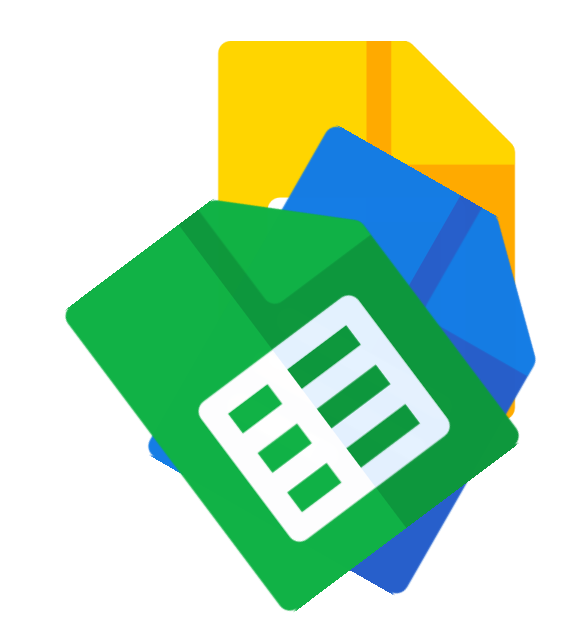

## **Compartilhamento e Colaboração**

A funcionalidade mais essencial para o trabalho em equipe que os documentos criados no google, é o compartilhamento. Sempre que precisar, você pode clicar no item "compartilhar" (barra superior à direita, ao lado da foto) e convidar outras pessoas para trabalhar junto ou a apenas visualizar o que você está fazendo. Seus contatos podem ser convidados a participar e colaborar tanto por meio dos e-mails quanto usando um link compartilhável que pode ser enviado em chats de mensagens ou na sala de reuniões. Documentos também podem ser compartilhados nos eventos criados para as reuniões à distância e até mesmo com pessoas de fora da instituição e que não possuem um e-mail com o domínio ufpa.br.

25

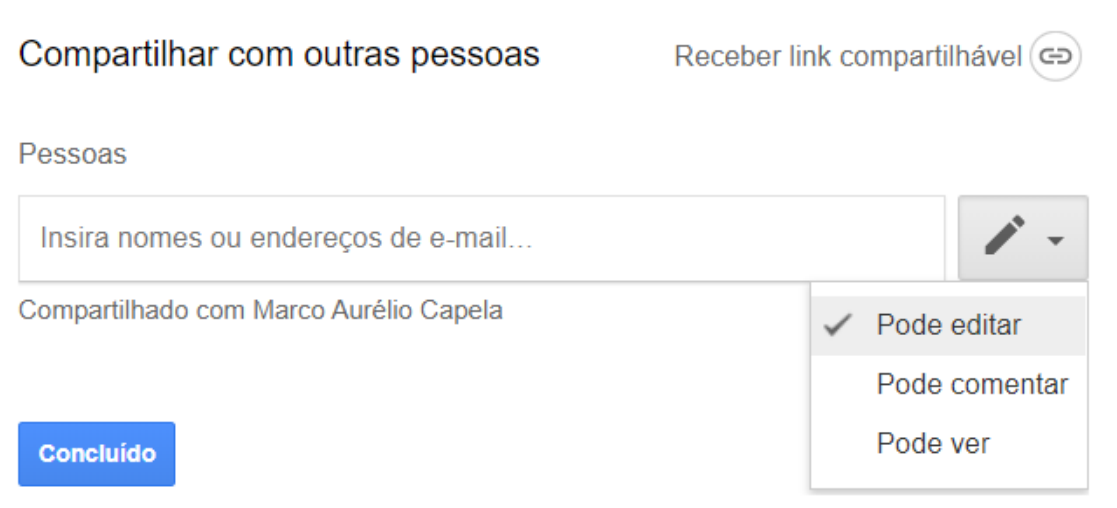

Se quiser aprender mais sobre os aplicativos apresentados aqui ou se buscas funcionalidades diferentes das apresentadas, podes acessar o [Centro de Aprendizagem G Suite](https://gsuite.google.com/intl/pt-BR/training/). Ele conta com tutoriais detalhados e completos, além de miniaulas no estilo EAD sobre cada funcionalidade dos aplicativos disponíveis no sistema.

Ali você também vai encontrar guias ilustrados de cada ação, facilitando assim o aprendizado e a memorização do uso do novo sistema.

Em caso de dúvida, contacte o CTIC via SAGITTA para maiores esclarecimentos.

[Treinamento e ajuda do Google Agenda](https://support.google.com/a/users/answer/9247501?hl=pt-BR&ref_topic=9348670) [Treinamento e ajuda do Documentos Google](https://support.google.com/a/users/answer/9282664?hl=pt-BR&ref_topic=9348670) [Treinamento e ajuda do Hangouts](https://support.google.com/a/users/answer/9247502?hl=pt-BR&ref_topic=9348670) Chat [Treinamento e ajuda do Hangouts](https://support.google.com/a/users/answer/9282720?hl=pt-BR) Meet [Treinamento e ajuda do Planilhas Google](https://support.google.com/a/users/answer/9282959?hl=pt-BR&ref_topic=9348670) [Treinamento e ajuda do Apresentações Google](https://support.google.com/a/users/answer/9282488?hl=pt-BR&ref_topic=9348670) [Treinamento e ajuda do Google Voice](https://support.google.com/a/users/answer/9300025?hl=pt-BR&ref_topic=9348670) [Treinamento e ajuda para usar dispositivos móveis](https://support.google.com/a/users/answer/9282663?hl=pt-BR&ref_topic=9348670) [Treinamento e ajuda do Google Drive](https://support.google.com/a/users/answer/9282958)

# Áreas de

# Treinamento

## **G Suite**